# Samsung Library Install Guide For Keysight ADS

#### **Sep. 2022 Component Solution Biz. Unit**

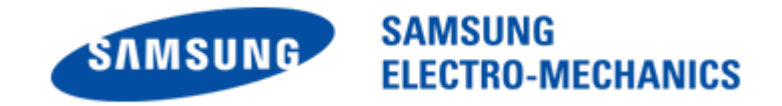

#### **Notice**

1.This Simulation Model is provided solely for reference purposes. For the characteristics of products, you have to refer to the Specifications.

2.In no event shall Samsung Electro-Mechanics be liable for any loss or damage arising, directly or indirectly, from, in connection with your reliance on any information contained in the Simulation Model, including, but not limited to any loss or damages arising from any inaccuracies, omissions or errors in connection with such information.

3.Samsung Electro-Mechanics does not make any warranty, express or implied, including but not limited to the correctness, implied warranties of merchantability and fitness for a particular purpose with respect to this Simulation Model. Any information contained in the Simulation Model is subject to modifications or changes by Samsung Electro-Mechanics without any prior notice.

#### **CONTENTS**

- 1. Operation environment
- 2. How to Install Samsung Library
- 3. How to Use Samsung Library
- 4. Contact

## 01. Operation environment

**• This document is described under the following environment conditions.** 

1) OS : Windows 7

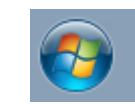

Administrative rights are required to install the library.

2) Keysight ADS : ADS 2011.05 ~ 2020.11

ADS 2009 or previous versions are not supported

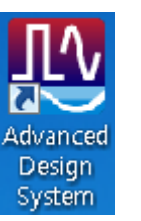

### 02. How to Install Samsung Library (1)

- If you have the previous version of Samsung Library, please uninstall the library at first and download the latest library in [our homepage](https://www.samsungsem.com/global/index.do).
	- \* Main page > SUPPORT > Software Library

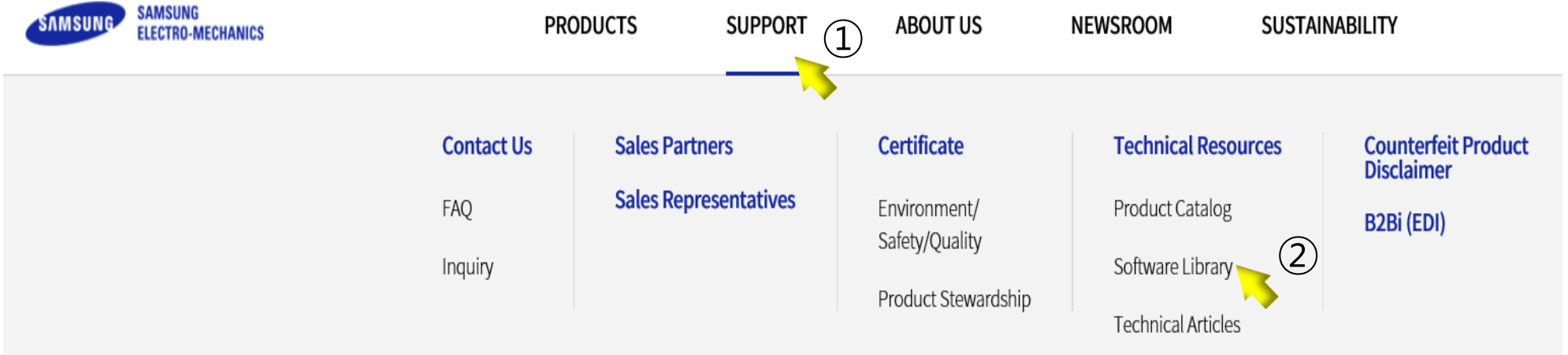

③

#### **Component Library for Keysight ADS** Product Data Type **Update Date** List Download MLCC(Precise), Inductor, Bead, Power Inductor, Samsung components library for ADS 2011.05 or Later 2018.06  $\overline{\tau}$  $\overline{\tau}$ Tantalum \*static model MLCC(Precise) Samsung components library for ADS 2011.05 or Later  $\overline{r}$ 2018.06  $\overline{\tau}$ \*Interactive model MLCC(simple) Samsung components library for ADS 2011.05 or Later 2018.06  $\overline{\tau}$ \*Interactive model Manual 2018.08 Installation Guide of Samsung components library for Keysight ADS

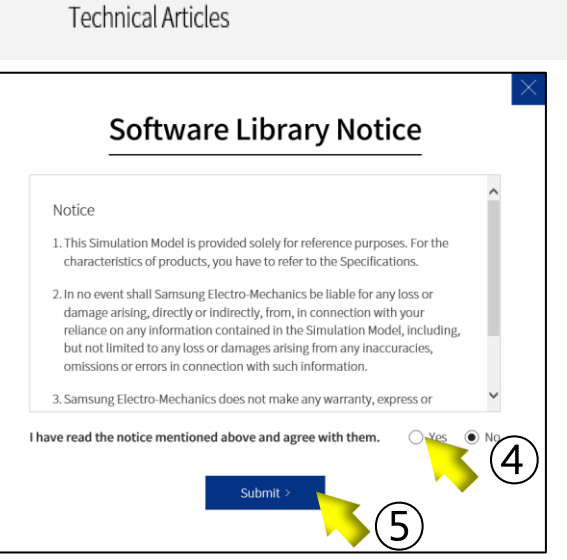

### 02. How to Install Samsung Library (2)

■ Select 'DesignKits' > 'Unzip Design Kit...' in main window

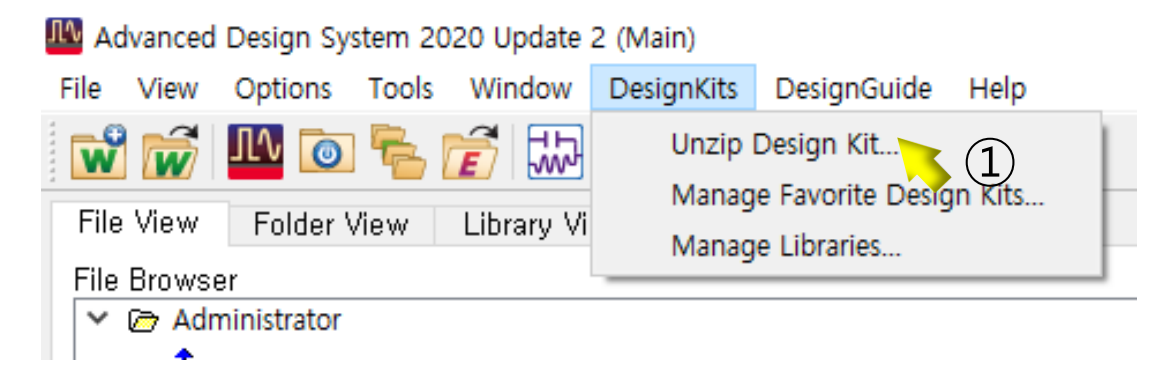

■ Select the downloaded file (\*.zip) and click 'Open' button in pop-up window

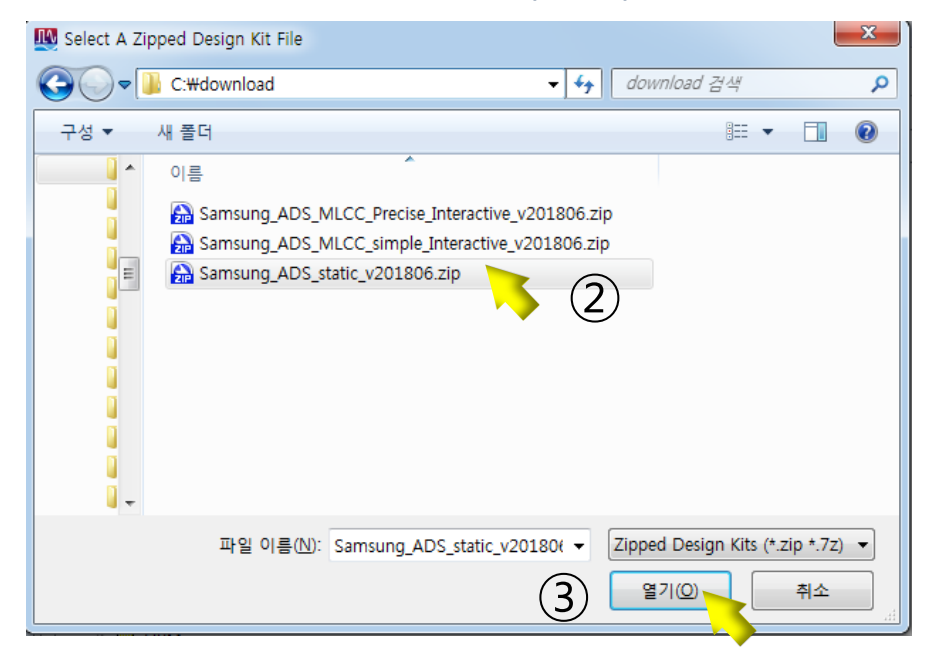

### 02. How to Install Samsung Library (3)

■ Select the directory to unzip file (ADS workspace folder you created) and click 'Choose' button in pop-up window

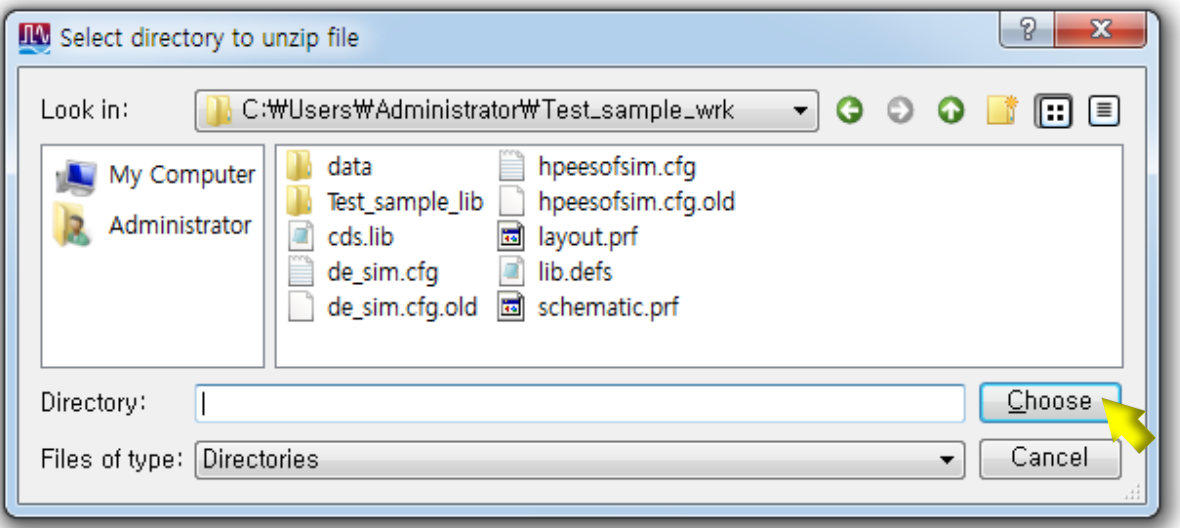

**EXT** After unzipping for a moment, 'Add Design Kit' window appears. Click 'Yes' button

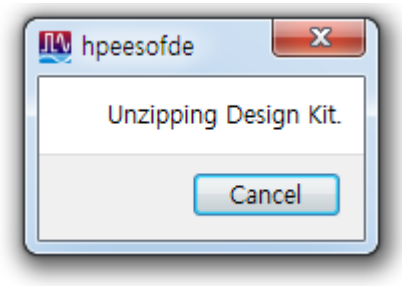

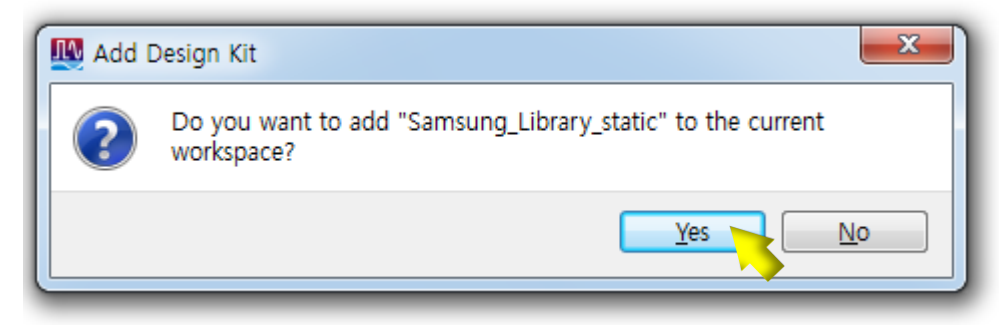

### 03. How to Use Samsung Library (1)

■ Open your ADS workspace that Samsung Library was installed.

then, create or open the schematic window.

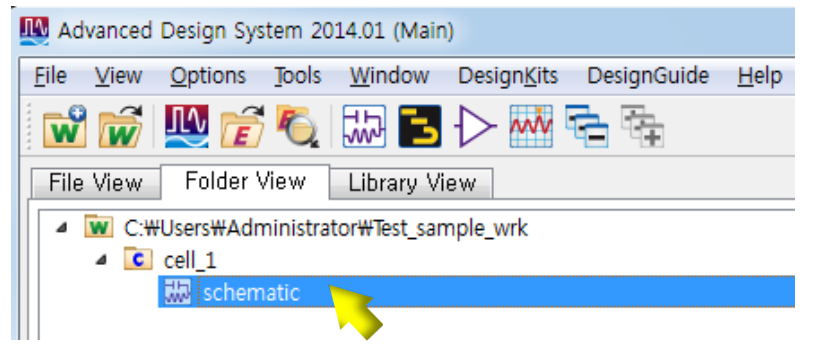

■ Select Samsung Components at pallet list in the schematics window.

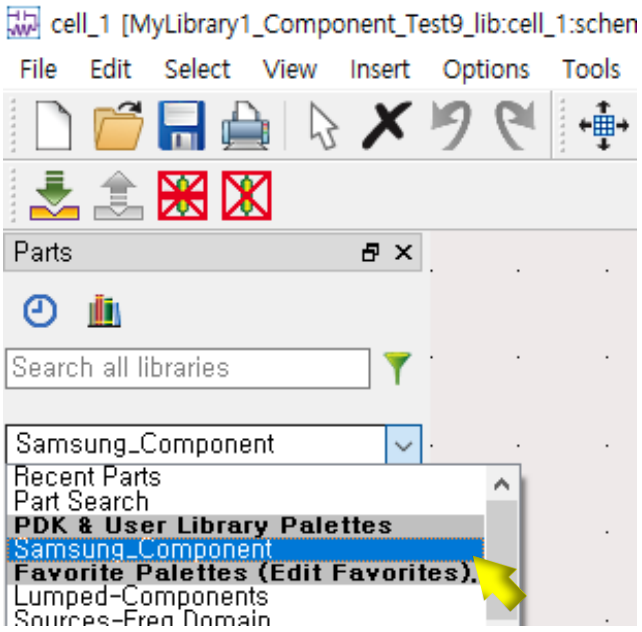

## 03. How to Use Samsung Library (2)

■ Click the component icon and put down on the schematic sheet.

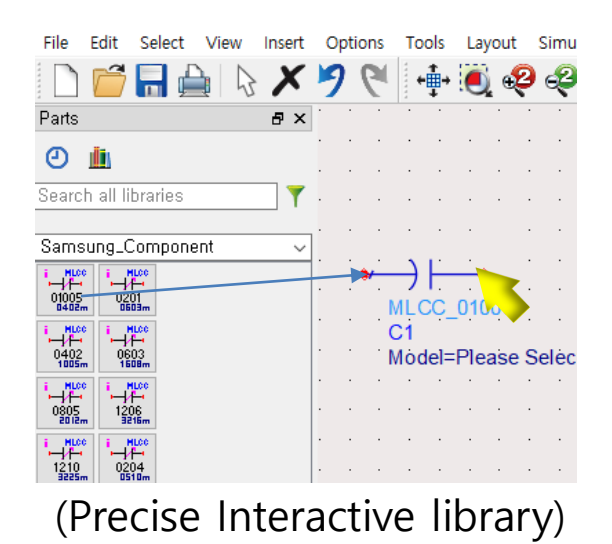

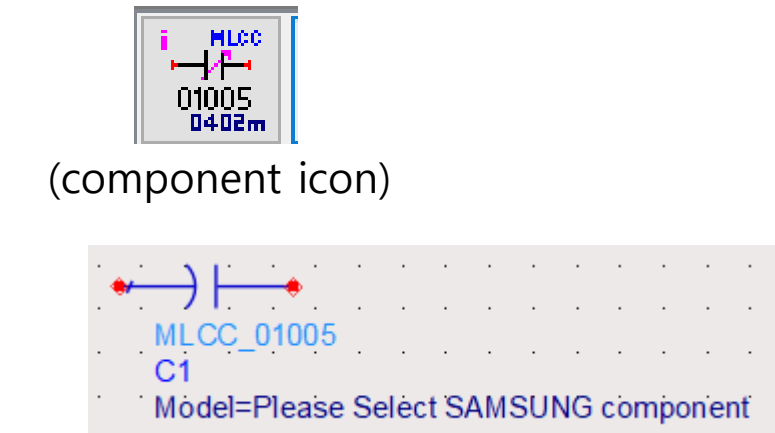

**Other Components** 

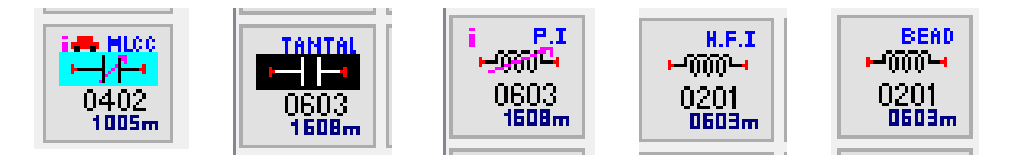

(MLCC\_Automotive, TANTAL, PI, HFI, BEAD)

## 03. How to Use Samsung Library (3)

■ Double-click the symbol to display the window. Click 'Please Select...' in the 'Parameter Entry Mode' You can select products from the dropdown list, click 'Apply' and 'OK' button.

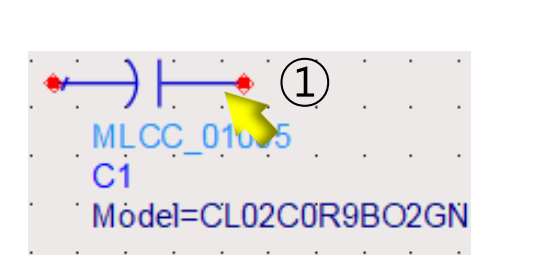

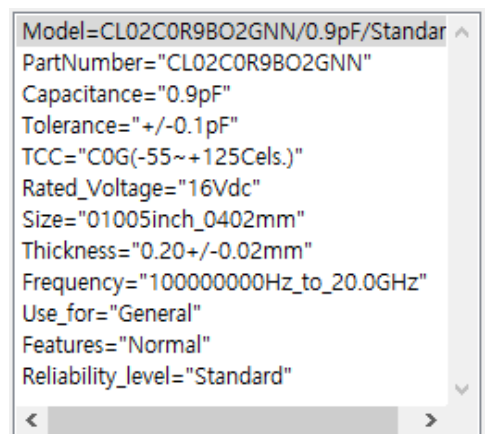

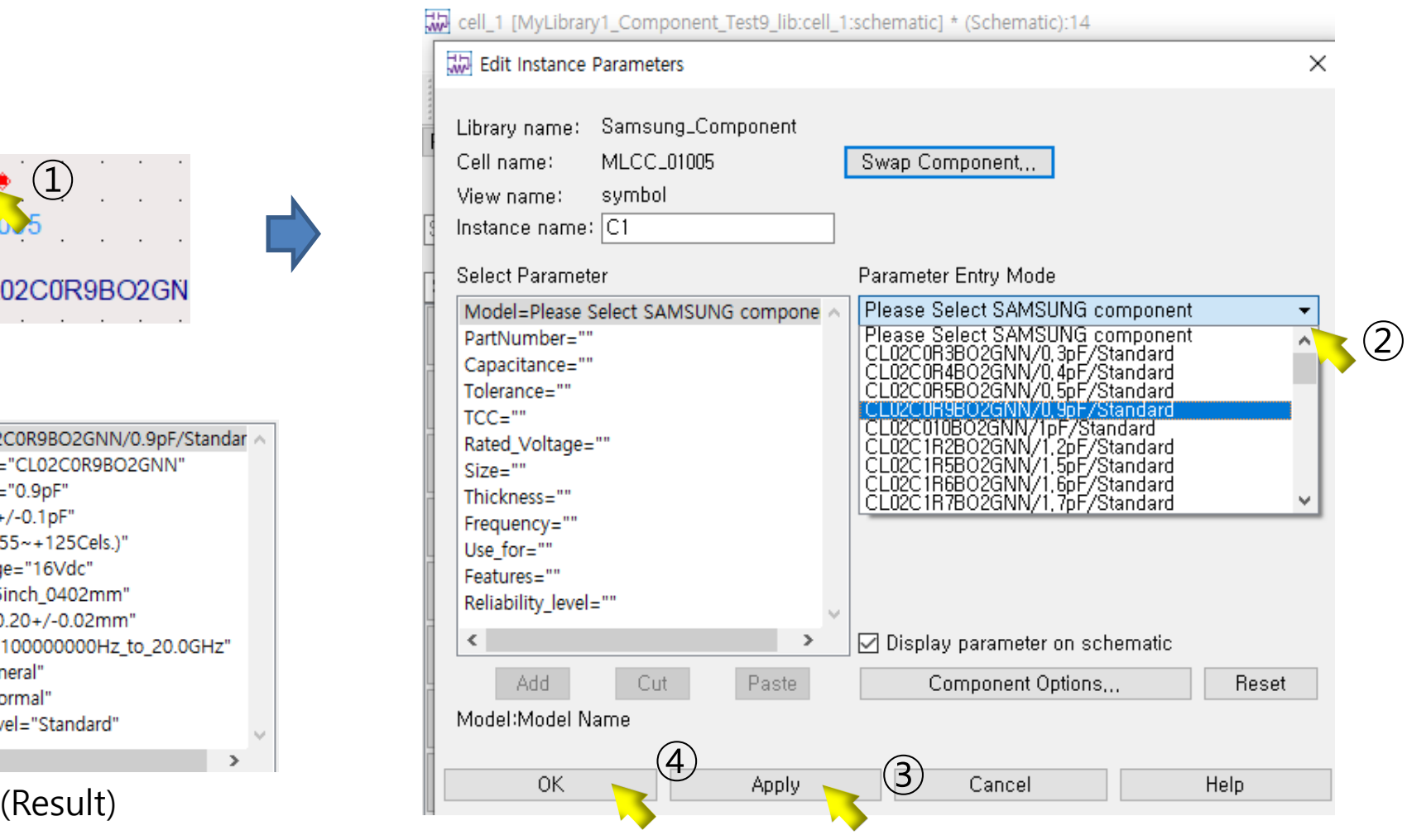

#### 04. Contact

**EXTE If you have any questions about this library, please contact our website** 

#### [https://www.samsungsem.com/global/index.do](http://weblib.samsungsem.com/mlcc/mlcc-ec.do)

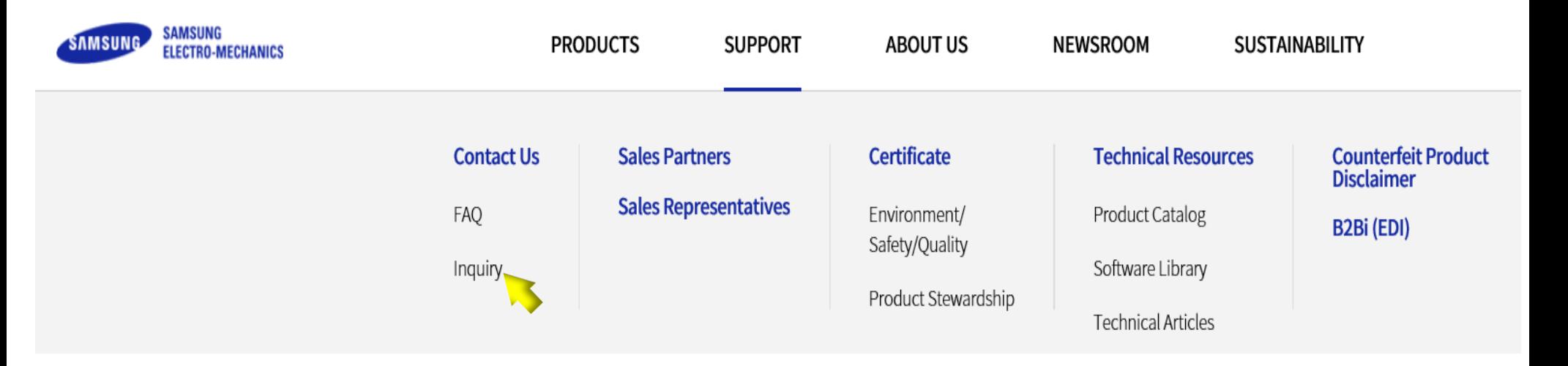